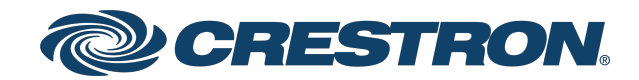

# TST-1080

## Security Reference Guide

Crestron Electronics, Inc.

#### Original Instructions

The U.S. English version of this document is the original instructions. All other languages are a translation of the original instructions.

Crestron product development software is licensed to Crestron dealers and Crestron Service Providers (CSPs) under a limited nonexclusive, nontransferable Software Development Tools License Agreement. Crestron product operating system software is licensed to Crestron dealers, CSPs, and end-users under a separate End-User License Agreement. Both of these Agreements can be found on the Crestron website at [www.crestron.com/legal/software\\_license\\_](https://www.crestron.com/legal/software-license-agreement) [agreement.](https://www.crestron.com/legal/software-license-agreement)

The product warranty can be found at [www.crestron.com/warranty](https://www.crestron.com/warranty).

The specific patents that cover Crestron products are listed at [www.crestron.com/legal/patents](https://www.crestron.com/legal/patents).

Certain Crestron products contain open source software. For specific information, visit [www.crestron.com/opensource.](https://www.crestron.com/legal/open-source-software)

Crestronand the Crestron logo are either trademarks or registered trademarks of Crestron Electronics, Inc. in the United States and/or other countries. Android is either a trademark or a registered trademark of Google, Inc. in the United States and/or other countries. Linux is either a trademark or a registered trademark of Linus Torvalds in the United States and/or other countries. Active Directory, Microsoft, PowerShell, and Windows are either trademarks or registered trademarks of Microsoft Corporation in the United States and/or other countries. Other trademarks, registered trademarks, and trade names may be used in this document to refer to either the entities claiming the marks and names or their products. Crestron disclaims any proprietary interest in the marks and names of others. Crestron is not responsible for errors in typography or photography.

©2023 Crestron Electronics, Inc.

# **Revision History**

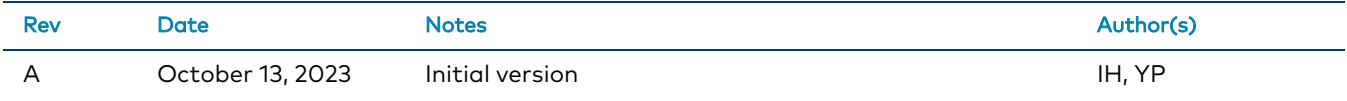

Please send comments and change recommendations to:

[SecurityDocs@crestron.com](mailto:SecurityDocs@crestron.com)

## **Contents**

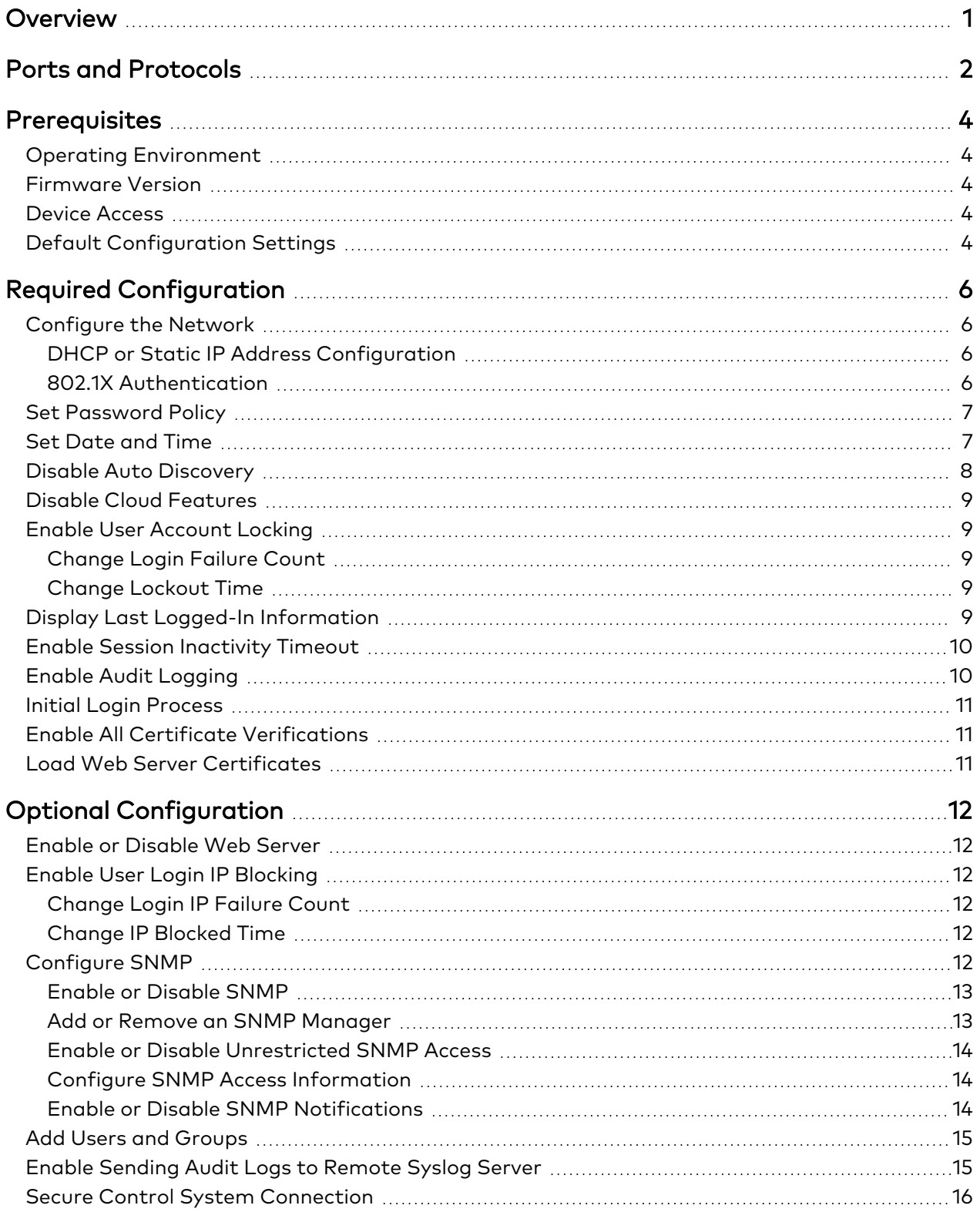

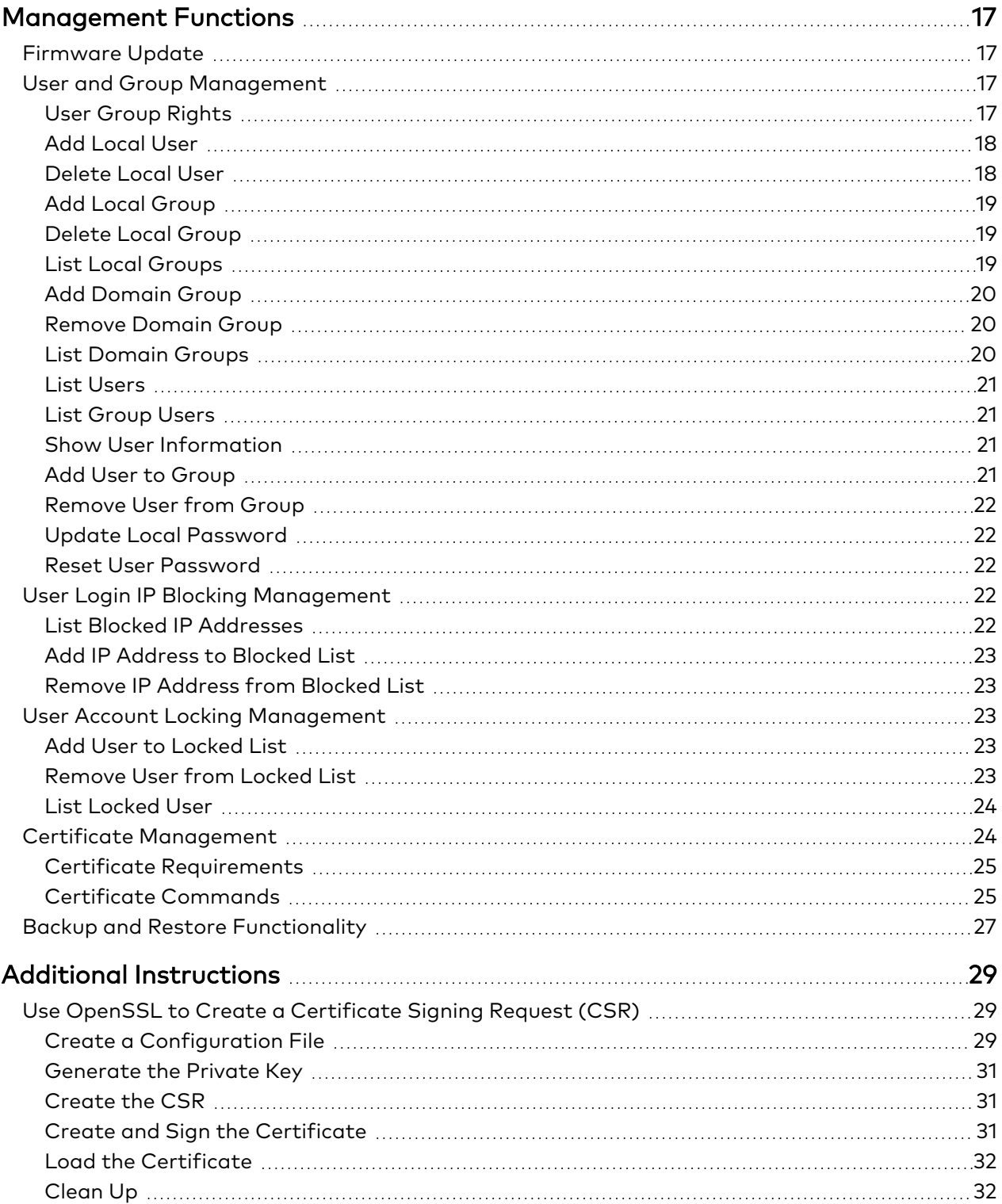

# <span id="page-5-0"></span>**Overview**

This document describes the steps needed to harden a Crestron® installation with a TST-1080 wireless touch screen and assumes a basic understanding of security functions and protocols. This guide provides information about the system configuration used for TST-1080 firmware release 1.001.0108 or later.

The information in this guide pertains to the TST-1080 10.1 in. wireless touch screen, which runs Android™ 12 OS and OpenSSL version 1.0.2zg.

# <span id="page-6-0"></span>**Ports and Protocols**

The following ports and protocols may be used by the device depending on the system design and configuration.

#### Crestron Control Devices

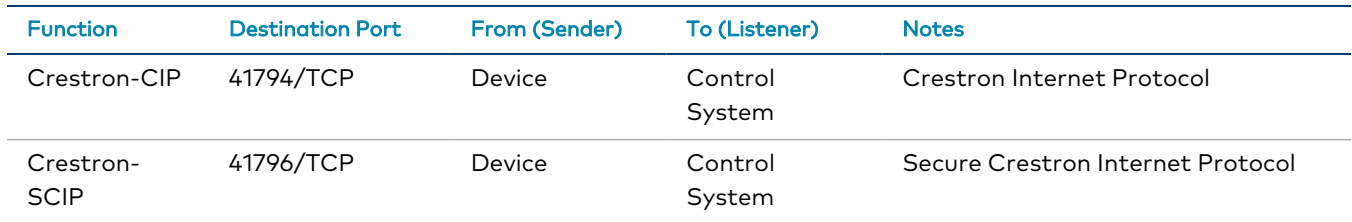

#### Common Ports

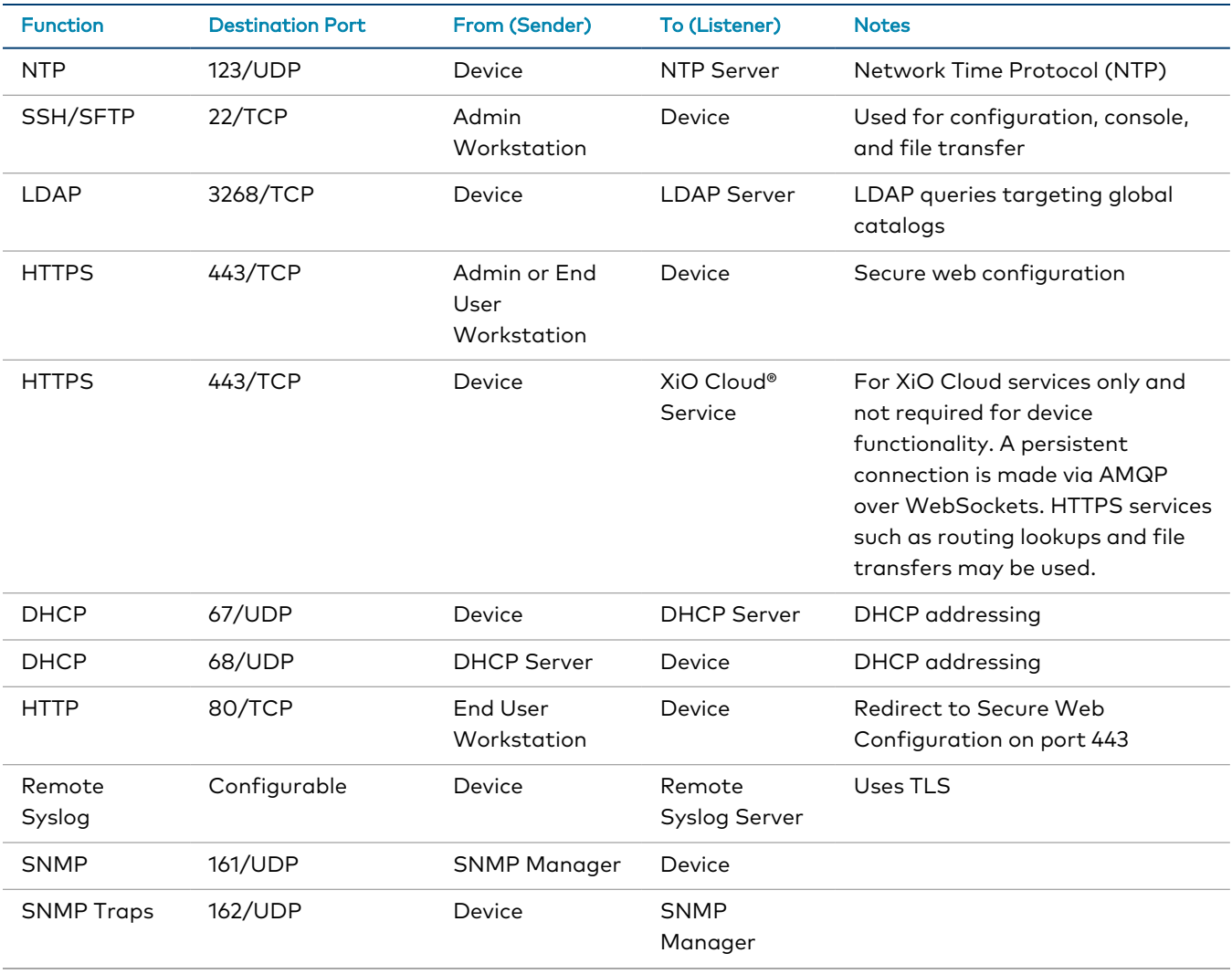

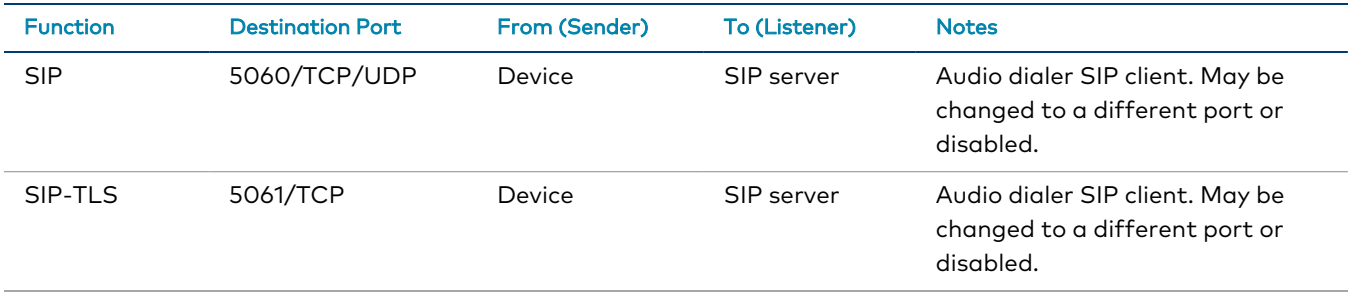

# <span id="page-8-0"></span>**Prerequisites**

<span id="page-8-1"></span>In order to perform a secure configuration, the following prerequisites must be met.

## **Operating Environment**

Crestron assumes the following about the operating environment of its systems:

- The device does not support MFA (Multi-Factor Authentication).
- Physical security is commensurate with the value of the system and the data it contains and is assumed to be provided by the environment.
- <span id="page-8-2"></span>• Administrators are trusted to follow and provide all administrator guidance.

## **Firmware Version**

<span id="page-8-3"></span>The TST-1080 must be running firmware version 1.001.0108 or later.

## **Device Access**

The administrator can access and configure the device by using a web browser or an SSH client. This document describes device configuration using an SSH client, which provides access to console commands. Some configuration capabilities can only be performed by issuing console commands. Additionally, some aspects of configuration can be performed via Crestron Toolbox™ software or the XiO Cloud® service.

NOTE: The SSH client that is used must be capable of connecting to the device using SSHv2 and must be compatible with FIPS 140-2 validated algorithms.

<span id="page-8-4"></span>The device also provides local setup pages for commonly used configuration settings. The local setup pages can be accessed by placing five fingers on the touch screen display and holding for approximately 20 seconds.

## **Default Configuration Settings**

In order to configure the device, it must first be placed in its factory default state. A device can be returned to this state by entering the following command on the console:

RESTORE

If you do not have access to the console (for example, the password has been lost), a factory reset may be performed as follows:

- 1. Press the RESET button 10 times, allowing for 10 seconds between presses.
- 2. The device will boot from the backup image and give the user the option to restore the device.
- 3. Select the restore option.

# <span id="page-10-0"></span>**Required Configuration**

<span id="page-10-1"></span>The following sections describe the configuration changes required for the device for a secure deployment.

# **Configure the Network**

<span id="page-10-2"></span>The following sections provide information about the tasks necessary to configure the network.

## DHCP or Static IP Address Configuration

To configure the device to communicate on the local LAN, the following changes must be made. If DHCP is available on the local network, then no additional configuration changes are necessary. If DHCP is not available or if the administrator wishes to manually set the network configuration, then the IP address, IP mask, default gateway, and DNS server settings must be set. These configuration settings may be set through the touch screen setup page or by connecting the device to a network which supports DHCP, and setting them through the web page or SSH console. If using the console, the network information can be configured by using the following commands:

dhcp 0 off

Turns off DHCP so that the manually configured network information is used.

ipaddress 0 192.168.1.2

Sets the IP address of the device to the specified address.

ipmask 0 255.255.255.0

Sets the IP mask of the device to the specified mask.

defrouter 0 192.168.1.1

Sets the default network gateway to the specified IP address.

adddns 192.168.1.10

<span id="page-10-3"></span>Sets the DNS server to use for DNS name lookups.

#### 802.1X Authentication

802.1X is an IEEE network standard designed to enhance the security of both wireless and wired Ethernet networks. This device supports 802.1X on its Wi-Fi® network interface. If the network requires 802.1X, the device must be configured for 802.1X before being put on the network. This configuration can be done only by attaching the device to a temporary network that does not require 802.1X.

To configure 802.1X authentication on the touch screen for use with a WPA2 Enterprise wireless access point, refer to the [TST-1080](https://docs.crestron.com/en-us/9338/Content/Topics/Configuration/Configure-WPA2-Access-Point.htm) Product Manual.

# <span id="page-11-0"></span>**Set Password Policy**

To set the password policy, issue the following command:

setpasswordrule{-all|-none}|{-length:minpasswordlength}{-mixed}{-digit}{-special}

- -all All password rules are applied.
- -none No password rules are applied.
- -length: Specifies the minimum password length. By default, the minimum password length is six characters.
- -mixed Specifies that the password must contain a lower and upper case character.
- -digit Specifies that the password must contain a numeric character.
- -special Specifies that the password must contain a special character.

NOTE: The -length, -mixed, -digit, and -special parameters cannot be combined with -none.

```
Example: setpasswordrule -length: 9 -mixed -digit -special
```
**NOTE:** The following special characters are allowed: ` ~!  $\circledcirc$  \$ % ^ & \* ( ) \_ + = { } []|; " < >,.

All passwords that are created, updated, or reset for local users must follow the password rules set by this command to be considered valid.

As a security best practice, Crestron recommends setting the password policy to the following:

<span id="page-11-1"></span>setpasswordrule -length:15 -all

## **Set Date and Time**

All devices use NTP to synchronize their clock. To disable NTP synchronization and set the current date and time manually, issue the following commands:

sntp stop

timedate hh:mm:ss mm-dd-yyyy

NOTE: Enter the current time (24-hour clock format, including minutes and seconds) and date.

By default, the time zone is set to UTC (code 000). This is never changed automatically and must be changed manually if desired. To set the time zone, issue the following command:

timezone [list | zone]

- list Returns a list of all time zones and codes
- zone Enter the code of the time zone to be used

Example: timezone 005

By default, NTP is enabled and is configured to get the time from pool.ntp.org. The device supports using up to three NTP servers, including authentication servers. Issue the following command to configure custom NTP servers for time synchronization:

```
sntp [start|stop|sync|delete {server|server2|server3}|server {args}|server2
{args}|server3 {args}]
```
- start Starts synchronization
- stop Stops synchronization
- sync Forces synchronization one time
- delete {server|server2|server3} Deletes configuration for NTP server1, server2, or server3
- server: {address} [optional args] Address of primary NTP server with optional arguments
- server2:{address} [optional args] Address of secondary NTP server to synchronize with optional arguments
- server3:{address} [optional args] Address of secondary NTP server to synchronize with optional arguments
- optional args:
	- $op$  port: {1-65535} NTP port (default 123)
	- $\degree$  auth: {mac} Secured NTP MAC quthentication
	- o keytype: {md5(less secured) | sha1 | sha256} Key type for MAC authentication only (default sha1)

NOTE: md5 is not allowed when FIPSMODE is on.

- $\circ$  key: {shared key} Preshared key between NTP client and server (MAC authentication only)
- $\degree$  keyid: {1-65535} Preshared key index between NTP client and server (MAC authentication only)
- No parameter Displays the current settings

Example: SNTP SERVER:macntp.example.com AUTH:mac KEYID:1 KEY:e5fa44f2b31c1fb553b6021e7360d07d5d91ff5e

NOTE: NTP servers are configured into a particular slot. The server configured into the SERVER slot will be the primary server used for time synchronization. The servers configured into the SERVER2 and SERVER3 slots will be used as secondary servers.

## <span id="page-12-0"></span>**Disable Auto Discovery**

All devices support an auto discovery feature which allows them to be detected, report basic information, and do some basic configuration remotely. This feature is not protected by any type of authentication. Disable auto discovery with the following command:

autodiscovery off

## <span id="page-13-0"></span>**Disable Cloud Features**

All devices connect to cloud services for remote monitoring and management. If your environment or policies do not permit communications with external services, disable cloud features by entering the following commands:

```
enablefeature cloudclient off
hydrogenenable off
```
# **Enable User Account Locking**

To prevent brute force attacks against a user's password, the device can automatically lock an account after a number of failed login attempts. This functionality operates independently and simultaneously with the device's User Login IP Blocking capability.

### <span id="page-13-2"></span>Change Login Failure Count

To change the value for the login failure count, issue the following command:

setuserloginattempts [number]

- number Number of login attempts a user can have before the console is blocked. A value of  $0$ indicates an infinite number of login attempts. A value of -1 restores the default value.
- No parameter Displays the current setting

Example: setuserloginattempts 3

<span id="page-13-3"></span>As a security best practice, the failure count should be set to 3.

#### Change Lockout Time

To change the duration that an IP address is blocked by the console, issue the following command:

setuserlockouttime [number]

- number Number of hours (suffix h) or minutes (suffix m) to block a user. A value of 0 specifies an indefinite amount of time. The maximum amount of time is 750h (hours) or 45000m (minutes). A value of -1 restores the default value.
- No parameter Displays the current setting

Example: setuserlockouttime 15m

<span id="page-13-4"></span>As a security best practice, the lockout time should be set to 15m.

## **Display Last Logged-In Information**

Devices do not display information about a user's last login or failed login attempts by default. To have this information displayed, issue the following command:

showlogininfo on

# <span id="page-14-0"></span>**Enable Session Inactivity Timeout**

NOTE: The Enable Session Inactivity Timeout command affects console, web, and touch screen setup page sessions.

Devices do not terminate a user session due to inactivity by default. Configure the device to terminate inactive user sessions by issuing the following command:

setlogoffidletime 10

<span id="page-14-1"></span>The number set with the setlogoffidletime command is the number of minutes after which the session will be terminated. The number can range from 1 to 9999.

## **Enable Audit Logging**

All devices have limited audit logging. Audit logging is turned off by default.

To configure audit logging, issue the following command:

auditlogging[on|off]{[all]|[none]|{[admin][prog][oper][user]}[remotesyslog]}

- on Enables audit logging
- $-\text{off}$  Disables audit logging
- No parameter Displays the current audit logging setting
- The following parameters are optional and are used to log commands by access level:
	- <sup>o</sup> admin Logs administrator-level commands
	- <sup>o</sup> prog Logs programmer-level commands
	- <sup>o</sup> oper Logs operator-level commands
	- <sup>o</sup> user Logs user-level commands
	- <sup>o</sup> all Logs all commands
	- <sup>o</sup> none Logs no commands
- remotesyslog Writes to the remote syslog server only

**Example:** auditlogging on admin oper

Sample Log Output: [2021-11-30T07:02:44-08:00]: EVENT: COMMAND(SHELL 172.30.255.255) USER: admin # AUDITLogging on all

As a security best practice, full audit logging should be turned on by entering the following command:

auditlogging on all

# <span id="page-15-0"></span>**Initial Login Process**

A user name and password account must be created when the device is accessed for the first time. Using an SSH client, log in by entering Crestron and a blank password. To create the account, enter the desired user name and password (the password must be a minimum of 8 characters). Confirm the password by entering the password again. After the account is created, enter the user name and password to log in to the device.

<span id="page-15-1"></span>NOTE: Do not lose this information. The system cannot be accessed without it.

## **Enable All Certificate Verifications**

By default, outgoing TLS connections for some protocols will not perform a full set of verifications on the server certificate if it is presented. Enable these verifications by issuing the following command:

<span id="page-15-2"></span>sslverify all

## **Load Web Server Certificates**

The device requires a web server certificate for proper web server operation and to properly secure incoming CIP communications from other devices. Refer to the Certificate [Management](#page-28-1) on page 24 section for instructions to load the web server certificate and any other needed certificates.

# <span id="page-16-0"></span>**Optional Configuration**

<span id="page-16-1"></span>The following sections provide information about optional device configuration settings.

## **Enable or Disable Web Server**

All devices have an active web server. If desired, disable the web server with the following command:

webserver off

To enable the web server, issue the following command:

<span id="page-16-2"></span>webserver on

## **Enable User Login IP Blocking**

To prevent distributed brute force attacks against user logins, the device can automatically block an IP address after a number of failed login attempts from that IP address. This functionality operates independently and simultaneously with the device's User Account Locking capability.

### <span id="page-16-3"></span>Change Login IP Failure Count

To change the value for the logon failure count, issue the following command:

setloginattempts [number]

- number Number of login attempts allowed before the console is blocked. A value of 0 enables unlimited attempts. The default value is 3.
- No parameter Displays the current setting

<span id="page-16-4"></span>**Example:** setloginattempts 3

#### Change IP Blocked Time

To change the duration that an IP address is blocked by the console, issue the following command:

setlockouttime [number]

- $\bullet$  number Number of hours to block an IP address. A value of 0 blocks the IP address indefinitely. The maximum value is 255. The default value is 24.
- No parameter Displays the current setting

<span id="page-16-5"></span>Example: setlockouttime 24

## **Configure SNMP**

The device supports SNMP v2x and v3. To configure an SNMP Manager to access SNMP on this device, it must be added with the SNMPMANager command and given access with the SNMPAccess command.

<span id="page-17-0"></span>When using SNMP v3, the SNMP Manager must support EngineID Discovery (RFC 5343) since there is no current way to display the EngineID being used by the device.

#### Enable or Disable SNMP

To enable or disable SNMP, issue the following command:

snmp [enable | disable | wipe]

- enable Enables SNMP
- disable Disables SNMP
- wipe Clears the configuration and disables SNMP
- No parameter Displays the current setting

<span id="page-17-1"></span>**Example:** snmp enable

#### Add or Remove an SNMP Manager

Add information about an SNMP Manager that will be accessing the device or receiving notifications from the device. An SNMP Manager must be added even if the Manager will not be receiving notifications from the device. The Manager can be removed when no longer in use.

To add or remove an SNMP Manager, issue the following command:

```
snmpmanager [add/remove] [name] [community name] [address] [params]
```
• params - Specifies one of the following:

```
noauthnopriv-v1
noauthnopriv-v2
noauthnopriv-v3
authnopriv-v3
authpriv-v3
```
- $\degree$  auth = quthentication
- $\circ$  priv = privacy

#### Examples:

snmpmanager add testsitemanager testsitename 192.168.0.255 authpriv-v3

snmpmanager remove testsitemanager

For SNMPv2, the community name parameter is the SNMP community string. For SNMPv3, the community name parameter is used as the SNMPv3 user name. Entering the command with no parameters will list all the SNMP Managers that have been added.

As a security best practice, authpriv-v3 (full SNMPv3) should be used.

### <span id="page-18-0"></span>Enable or Disable Unrestricted SNMP Access

By default, SNMP managers sending requests with a community string as the only authentication must send those requests from the IP address indicated when the manager was defined with the SNMPMANager command. The following command can be used to remove that restriction by changing the setting to on:

snmpallowall [on/off]

- on Allows all managers
- off Allows only permitted managers
- No parameter- displays current setting

By default, the command is set to off.

<span id="page-18-1"></span>SNMPv3 requests are not affected by this command. SNMPv3 security is used to control access and does not check IP addresses.

#### Configure SNMP Access Information

This enables SNMP requests and provides the needed information for an SNMP Manager that has been created with the SNMPMANager command.

```
snmpaccess [community] [param] [-a:securitytype -p:password [-e:privacytype [-k:key]
\overline{)} \overline{)}
```
- param = readonlyaccess, readwriteaccess, noaccess
- $\bullet$  securitytype = MD5, SHA
- privacytype = DES, AES

The string passed to the  $-p$  and  $-k$  options must be at least 8 characters long.

The MD5 authentication type and DES privacy types are not available when the device is in FIPS 140-2 operation.

```
Example: testsitename readwriteaccess -a:sha -p:secretstring1 -e:aes -k:secretstring2
```
#### Enable or Disable SNMP Notifications

Notifications will be sent to all SNMP Managers that have been configured via the SNMPMANager and SNMPAccess commands. The device currently supports TRAP notifications and does not support INFORM notifications.

To enable or disable SNMP notifications, issue the following command:

```
snmptrap [on|off]
```
- on Enables traps
- off Disables traps
- No parameter- Displays the current setting

Example: snmptrap on

# <span id="page-19-0"></span>**Add Users and Groups**

<span id="page-19-1"></span>It is likely that additional users—either local or via Active Directory® credential management—will need to be given access to the device. Refer to the User and Group [Management](#page-21-2) on page 17 section for instructions.

# **Enable Sending Audit Logs to Remote Syslog Server**

Devices do not send audit logs to a remote Syslog server by default. To enable sending to a remote Syslog server, issue the following command:

remotesyslog [-s:] {-e:} {-a} [-i:address] [-p:port] {-t:protocol} {-v:on|off}

- -s: on | off enables or disables remote system error logging
- -e:ok|info|notice|warning|error|fatal decides which types of errors are logged. Selecting a tier results in logging errors of that level of importance and above in a hierarchy from ok to fatal.
	- o ok Logs all "OK" errors and above to Syslog
	- <sup>o</sup> info Logs all "info" errors and above to Syslog
	- <sup>o</sup> notice Logs all "notice" errors and above to Syslog (default)
	- <sup>o</sup> warning Logs all "warning" errors and above to Syslog
	- <sup>o</sup> error Logs all "error" errors and above to Syslog
	- <sup>o</sup> FATAL Logs all "fatal" errors and above to Syslog
- $\bullet$  -a log
	- <sup>o</sup> Accesses Syslog contents of the audit log if remote system error logging is enabled
- -i:address
	- o Replaces address with the remote Syslog server IP address in dot decimal notation or an ASCII string containing the server host name (max 255 characters)
- <sup>l</sup> p:port
	- $\degree$  Replaces port with the remote Syslog server port number in decimal notation
- -t:tcp|udp|ssl
- <sup>l</sup> -v:on|off
	- $\,^{\circ}$  If  $\,$  s1 is selected, select  $\,$ on to verify the server or  $\,$ off to not verify the server. Not entering a parameter displays the current setting.

To test the command, run the following script:

rsyslog -s:on -a -i:172.30.144.58 -p:23456 -t:SSL -v:off

As a security best practice, the options  $-t: s s l$  and  $-v:$  on should be used.

## <span id="page-20-0"></span>**Secure Control System Connection**

If this device is connected to a control system, set the user name and password for the control system CIP connection by issuing the following command:

setcsauthentication -n:username -p:password

- $\cdot$  n Specifies name of the user (domain users enter domain \username)
- p Specifies password

Example:setcsauthentication -n:remotecs -p:randompassword string

# <span id="page-21-0"></span>**Management Functions**

<span id="page-21-1"></span>The following sections provide information about device management functions.

## **Firmware Update**

To perform a firmware update:

- 1. SFTP the .puf firmware file to the **/firmware** location on the device.
- <span id="page-21-2"></span>2. Enter the puf <filename> command in the console, where <filename> is the complete filename of the .puf file, including the filename extension.

## **User and Group Management**

Local users and groups can be added to the device after an administrator account has been created. Additionally, the device can grant access levels to existing domain (Active Directory) users and groups.

<span id="page-21-3"></span>The following sections describe how to manage users and groups on the device.

#### User Group Rights

The device has built-in access levels representing various roles that can be assigned to a group. These access levels apply to all users within that group. Each access level is associated with a set of specific permissions:

NOTE: Permissions 5 and 6 in the following list are not applicable to the TST-1080.

- 1. Access system information and status (read-only).
- 2. Connect to the device Web XPanel interface.
- 3. Authenticate CIP and gateway connections.
- 4. Receive complete administrator access, including managing user accounts and all system settings.
- 5. Issue programmer commands for user programs, such as loading programs and related files.
- 6. Issue operator commands for user programs, such as restarting programs.

The following table indicates the permissions that are given to each of the available access levels. The numbers in the table header row correlate with the numbered list items above.

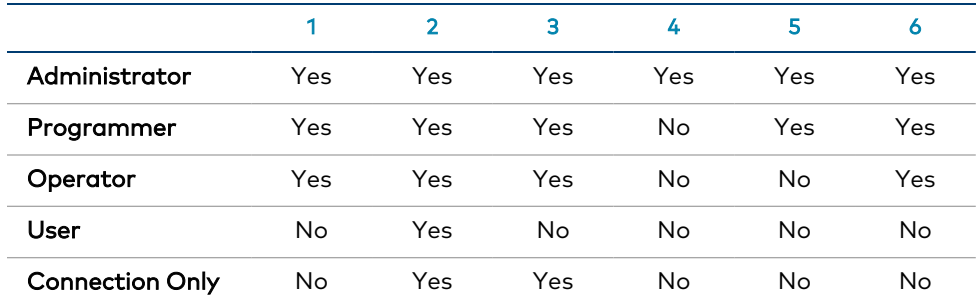

#### Default Rights of Local Groups

By default, the device has five groups available (one for each access level): Administrator, Programmer, Operator, User, and Connection Only. The initial user is added to the Administrator group. The default groups may be used, or custom groups can be created with the appropriate access level permissions as needed.

#### <span id="page-22-0"></span>Add Local User

To add a local user to the device, issue the following command:

```
adduser -n:username -p:password
```
- username Specifies the name of the local user that is to be created
- password Specifies a password for the local user

#### Example: adduser -n:jsmith -p:user01

A local user is created without access rights. To assign access rights to a local user, the user must be added to at least one local group. For more information, refer to the Add User to [Group](#page-25-3) on page 21 section.

#### <span id="page-22-1"></span>Delete Local User

To remove a local user from the device, issue the following command:

deleteuser username

• username - Specifies the name of the local user who is to be removed

When a local user is removed, the user is also removed from any local groups.

## <span id="page-23-0"></span>Add Local Group

To add a local group to the device, issue the following command:

addgroup -n:groupname -l:accesslevel

- groupname Specifies the name of the local group that is to be created
- accesslevel Specifies the access level for the local group:
	- <sup>o</sup> a Administrator
	- <sup>o</sup> p Programmer
	- <sup>o</sup> o Operator
	- <sup>o</sup> u User
	- <sup>o</sup> c Connection only

```
Example: addgroup -n: cresprogs -l: p
```
NOTE: A predefined access level must be assigned to a group when it is created.

When a user is added to a group, the user inherits the access level set for the group. Certain device functions and console commands are accessible only to users with corresponding access levels.

<span id="page-23-1"></span>If a user belongs to multiple groups, the user's access level is the combined access level of all groups that contain the user.

#### Delete Local Group

To remove a local group from the device, issue the following command:

deletegroup groupname

• groupname - Specifies the name of the local group

<span id="page-23-2"></span>When a local user group is removed, users in the group are not removed from the device. However, the user will lose the access rights associated with the removed group.

#### List Local Groups

Users with administrator privileges can view all local groups added to the device. The device comes with the following built-in groups that cannot be deleted by any user: Administrators, Programmers, Operators, Users, and Connects.

To view a list of all local groups added to the device, issue the following command:

listgroups [a] [p] [o] [u] [c]

- $\bullet$  a Groups with administrator rights are listed
- p Groups with programmer rights are listed
- $\bullet$   $\circ$  Groups with operator rights are listed
- $\cdot$  u Groups with user rights are listed
- $\bullet$  c Groups with connect-only rights are listed

<span id="page-24-0"></span>**Example:** listgroups p

#### Add Domain Group

To add an existing domain group to the device, issue the following command:

```
adddomaingroup -n:groupname -l:accesslevel
```
NOTE: Use the adlogin command to log in to the Active Directory server.

- groupname Specifies the name of the domain group to be added
- accesslevel Specifies the access level for the domain group:
	- <sup>o</sup> a Administrator
	- <sup>o</sup> p Programmer
	- <sup>o</sup> o Operator
	- <sup>o</sup> u User
	- <sup>o</sup> c Connection only

```
Example: adddomaingroup -n: adprogs -l:p
```
NOTE: The device cannot create or remove a group from the domain service, but it can grant an access level to an existing domain group.

<span id="page-24-1"></span>All users of the domain group inherit the access level set for the group. Certain device functions and console commands are accessible only to users with corresponding access levels.

#### Remove Domain Group

To remove a domain group from the device, issue the following command:

deletedomaingroup groupname

• groupname - Specifies the name of the domain group

<span id="page-24-2"></span>When a domain group is removed from the device, it is not deleted from the domain service. Once the group is removed from the device, all members of that group lose access to the device.

#### List Domain Groups

Users with administrator privileges can view all domain groups that were added to the device by issuing the following command:

listdomaingroups [a] [p] [o] [u] [c]

- a Domain groups with administrator rights are listed
- p Domain groups with programmer rights are listed
- o Domain groups with operator rights are listed
- $\bullet$  u Domain groups with user rights are listed
- $\cdot$  c Domain groups with connect-only rights are listed

<span id="page-25-0"></span>**Example:** listdomaingroups p

### List Users

To view all users (local and domain) that have been added to local groups, issue the following command:

listusers

<span id="page-25-1"></span>• No parameter - Lists all users that have been added to local groups

#### List Group Users

To view all users that have been added to a specific group, issue the following command:

listgroupusers groupname

• groupname - Specifies the group name that should be queried

<span id="page-25-2"></span>Example: listgroupusers cresprogs

#### Show User Information

To view the access rights of a particular user, issue the following command:

userinformation username

• username - Specifies the user name that should be queried

<span id="page-25-3"></span>Example: userinformation jsmith1

#### Add User to Group

To add a local or a domain user to a local group, issue the following command:

addusertogroup -n:username -g:groupname

- username Specifies the name of the local or domain user
- groupname Specifies the name of the local group

#### Example: addusertogroup -n:jsmith1 -g:cresprogs

Local users are created on the device without any access rights. Adding a user to a local group grants the user the access level assigned to the group.

NOTE: The device cannot create or remove a user from the domain service, but it can grant an access level to an existing domain user. This may be accomplished either by adding the domain user to a local group on the device or by adding the domain group(s) of which the user is a member to the device.

### <span id="page-26-0"></span>Remove User from Group

To remove a local or a domain user from a local group, issue the following command:

removeuserfromgroup -n:username -g:groupname

- username Specifies the name of the local or domain user
- groupname Specifies the name of the local group

<span id="page-26-1"></span>Example: removeuserfromgroup -n:jsmith1 -g:cresprogs

### Update Local Password

To update the current user's password, issue the following command:

updatepassword

Users may update their password. The user is prompted to enter the current password once and the new password twice. If the old password does not match the current password, the operation fails and the password is not changed.

#### <span id="page-26-2"></span>Reset User Password

To reset a user's password, issue the following command:

resetpassword -n:username -p:defaultpassword

- username Specifies the user whose password will be reset
- defaultpassword Specifies a default password that can be provided to the user following the reset

```
Example: resetpassword -n:jsmith1 -p:Default321!
```
## **User Login IP Blocking Management**

When User Login IP Blocking is enabled and a user reaches the maximum number of login attempts over an Ethernet connection, the client's IP address is blocked. Administrators have access to commands that allow them to manage the blocked IP addresses, including manually blocking and unblocking IP addresses.

#### <span id="page-26-4"></span>List Blocked IP Addresses

To view all blocked IP addresses, issue the following command:

listblockedip

• No parameter - Lists all blocked IP addresses

### <span id="page-27-0"></span>Add IP Address to Blocked List

To add an IP address to the blocked list manually, issue the following command:

addblockedip [ipaddress]

- ipaddress Enter the IP address that is to be blocked
- No parameter Lists all blocked IP addresses

<span id="page-27-1"></span>**Example:** addblockedip 255.255.255.255

#### Remove IP Address from Blocked List

To remove an IP address from the blocked list manually, issue the following command:

remblockedip [ALL|ipaddress]

- ipaddress Enter the IP address that will be removed from the blocked list
- ALL Remove all blocked IP addresses
- No parameter Lists all blocked IP addresses

<span id="page-27-2"></span>Example: remblockedip 255.255.255.255

## **User Account Locking Management**

When User Account Locking is enabled and a user reaches the maximum number of login attempts, the user account is locked. Administrators have access to commands that allow them to manage the user accounts, including manually locking and unlocking accounts.

#### <span id="page-27-3"></span>Add User to Locked List

To add a user to the locked list, issue the following command:

addlockeduser [name]

- name Specifies the user account that is to be locked.
- No parameter Lists all locked user accounts

<span id="page-27-4"></span>Example: addlockeduser jsmith1

#### Remove User from Locked List

To remove a user from the locked list, issue the following command:

remlockeduser [name]

- name Specifies the user account that is to be removed from the locked list.
- No parameter Lists all locked user accounts

Example: remlockeduser jsmith1

## <span id="page-28-0"></span>List Locked User

To view a list of locked user accounts, issue the following command:

listlockeduser

<span id="page-28-1"></span>• No parameter - Lists all locked user accounts

## **Certificate Management**

X.509 certificates are used for a number of purposes by the device, including authentication by various protocols. These certificates can be added, removed, and managed from the console. It is important to understand the different kinds of certificates, their purpose, and how to install and configure each of them.

The device supports three basic types of certificates:

- Trust Certificates: These certificates are used to determine whether certificates presented by other entities are trusted. There are two types of trust certificates: Root and Intermediate. Both types serve the same purpose.
- **Server Certificates:** A server certificate is a certificate presented by a protocol when acting as a server to prove its identity. Clients connecting to that server will verify that server certificate. Server certificates loaded onto the device must also load the associated private key for that certificate since the private key is required as part of the process of proving identity.
- Client Certificates: A client certificate is a certificate presented by a protocol when acting as a client to prove its identity. When a client connects to a server, that server will verify that client certificate. Client certificates loaded onto the device must also load the associated private key for that certificate since the private key is required as part of the process of proving identity.

NOTE: There are some certificates that can be both a server and client certificate and, therefore, can be used for either purpose.

The device stores certificates by category based upon how they are used:

- Root: These are the default Trust Certificates to which the device will verify server certificates against when acting as a TLS client. Root certificates are the start of a certificate chain and can be identified by the Issuer and Subject fields of the certificate being the same. The device may use an alternate list of trusted certificates for certain protocols or use cases but, unless specifically indicated, this Root store will be used.
- Intermediate: This is identical to the Root category, except that this store contains only intermediate certificates, which are Trust Certificates that were signed by another certificate (the Issuer field will be different than the Subject field). The default list of trusted certificates is the combination of all the Root and Intermediate certificates.
- Machine: This category contains a single client certificate and is used only for 802.1X, and only when EAP-TLS authentication is chosen. This must include a private key.
- Web Server: This category contains a single server certificate and is the server certificate used by the web server. This must include a private key.

## <span id="page-29-0"></span>Certificate Requirements

The device supports standard X.509v3 certificates. The following algorithms are supported for the public key and signatures:

- RSA: Key lengths of 2048, 3072, or 4096 bits
- ECC: secp256r1, secp384r1, and secp521r1
- <span id="page-29-1"></span>• Hash: SHA-1, SHA-256, SHA-384, or SHA-512

### Certificate Commands

The following sections provide information about commands that allow the user to add, remove, and show certificates.

#### Add a Certificate (Fixed File Name)

To add a certificate that has a predefined file name, load the certificate file into the **/cert** directory on the device using SFTP. The file must have the file name specified below, depending on the type of certificate.

certificate add <certificate store> [password]

- certificate store Specifies the category name indicating the purpose of the certificate: root, intermediate, machine, or webserver.
- password Specifies the password required to access a private key in the file. It is optional and only used when a password-protected private key is included in the file.

#### **Example:** certificate add intermediate

The file name to use along with the format and contents of the certificate file all depend on the category chosen:

- root: The file must be named root\_cert.cer and must be in standard pem format. It should only contain a root certificate.
- intermediate: The file must be named intermediate\_cert.cer and must be in standard pem format. It should only contain an intermediate certificate.
- machine: The file must be named machine\_cert.pfx and must be in standard PKCS #12 format. It should only contain a client certificate and its associated private key. If a password is needed to access the file, it must be provided as part of the command.
- webserver: The file must be named webserver\_cert.pfx and must be in standard PKCS #12 format. It should only contain a server certificate and its associated private key. If a password is needed to access the file, it must be provided as part of the command. Make sure to load the web server certificate's signing chain into the Root and Intermediate Trust stores before loading the web server certificate itself. If the signing chain is not present, loading of the web server certificate will fail. If that signing chain is not available, or loading it into the device is not desired, disable the verification check prior to loading the web server certificate by issuing the sslverify -s:off command.

Certificates are stored by category, which must be specified when using any of the standard certificate management commands.

#### Add a Certificate (Specified File Name)

To add a certificate that has a user-defined file name, the command is identical to the previous command for loading certificates with a fixed file name—the only difference is that the file name to be used is specified as part of the command. Load the certificate file into the **/cert** directory on the device using SFTP. The file must have the file name specified below, depending on the type of certificate.

certificate addf <certificate name> <certificate store> [password]

- certificate name Specifies the file name containing the certificate
- certificate store Specifies the category name indicating the purpose of the certificate: root, intermediate, machine, or webserver
- password Specifies the password required to access a private key in the file. It is optional and only used when a password-protected private key is included in the file.

#### Example: certificate addf device-server.pfx webserver secretpass

The format and contents of the certificate file depend on the category chosen:

- root: The file must be in standard pem format. It should only contain a root certificate.
- intermediate: The file must be in standard pem format. It should only contain an intermediate certificate.
- machine: The file must be in standard PKCS #12 format. It should only contain a client certificate and its associated private key. If a password is needed to access the file, it must be provided as part of the command.
- webserver: The file must be in standard PKCS #12 format. It should only contain a server certificate and its associated private key. If a password is needed to access the file, it must be provided as part of the command. Make sure to load the web server certificate's signing chain into the Root and Intermediate Trust stores before loading the web server certificate itself. If the signing chain is not present, loading of the web server certificate will fail. If the signing chain is not available, or loading it into the device is not desired, disable the verification check prior to loading the web server certificate by issuing the  $s$ slverify  $-s$ : off command.

#### Remove a Certificate

To remove a certificate from the device, issue the following command:

```
certificate rem <certificate store> [certificate number] [certificate name]
[certificate uid]
```
- certificate store Specifies the category name indicating the purpose of the certificate: root, intermediate, machine, or webserver
- certificate number Specifies the number that identifies the specific certificate to remove
- certificate name Specifies the name that identifies the specific certificate to remove
- certificate uid Specifies the UID that identifies the specific certificate to remove

#### **Example:** certificate rem intermediate 1

Only one identifier (number, name, or UID) is needed. These identifiers can be determined by listing the certificates using the command described below.

#### View a Certificate

To view additional details about a certificate, issue the following command:

```
certificate view <certificate store> [certificate number] [certificate name]
[certificate uid]
```
- certificate store Specifies the category name indicating the purpose of the certificate: root, intermediate, machine, or webserver
- certificate number Specifies the number that identifies the specific certificate to view
- certificate name Specifies the name that identifies the specific certificate to view
- certificate uid Specifies the UID that identifies the specific certificate to view

**Example:** certificate view intermediate 1

Only one identifier (number, name, or UID) is needed. These identifiers can be determined by listing the certificates using the command described below.

#### List Certificates

To show the list of certificates loaded in the device for a specific category, issue the following command:

certificate listn <certificate store>

• certificate store - Specifies the category name indicating the purpose of the certificate: root, intermediate, machine, or webserver

#### Example: certificate listn root

<span id="page-31-0"></span>The certificates will be listed with their name and identifiers, which can be used for the remove and view commands.

## **Backup and Restore Functionality**

Crestron products provide users with the ability to back up and restore configuration information for a product.

- This functionality is currently supported only using the console interface.
- A configuration backed up on a certain device type can only be restored on the same device type.
- The configuration file generated is password protected. The following password rules apply:
	- $\degree$  The password must be less than 128 characters.
	- <sup>o</sup> The string must be double quoted if it contains spaces.
	- $\degree$  Printable characters including spaces (with the exception of the single quote character) are permitted.
- $\cdot$  If the directory option is given for  $\exp\coth 1$ , then the same directory option must be given for importall.

NOTE: A backup can be created only when there are no user programs running on the control system. To stop all programs, issue the stopprog -p:all command.

To use the backup and restore function, issue the following command:

configutils [exportall|importall] [-p[:password]] [-d:directory]

- exportall Exports all data settings to the device firmware folder.
- importall Imports all data settings from the device firmware folder.
- $\cdot$  -f Add to not prompt for an import.
- -p[:password] Password to encrypt data. If a password is not provided, the console will prompt to enter it.
- $-d$ [:directory] An alternate directory to store the backup.

Example: configutils importall -p:password

CAUTION: Issuing configutils importall will restart the device.

# <span id="page-33-0"></span>**Additional Instructions**

<span id="page-33-1"></span>The instructions in this section are not specific to this device. However, they may be useful to an administrator when setting up and configuring the device.

# **Use OpenSSL to Create a Certificate Signing Request (CSR)**

In most cases, a CSR must be provided to a certificate signing authority to receive a signed certificate. When requesting a signed certificate for this device, you may not want to or be able to generate the CSR on the device itself. In these cases, OpenSSL may be used to create the CSR.

This process can be accomplished by following these instructions on any Windows® or Linux® OS-based computer with OpenSSL version 1.0.2 or newer installed. As a security best practice, ensure that the version of OpenSSL installed is FIPS 140-2 certified.

NOTE: In the following instructions, the example file names include a generic name descriptor. It is recommended to replace name with a string that identifies the device that will receive the requested certificate so you can more easily match the certificate files with the appropriate device.

## <span id="page-33-2"></span>Create a Configuration File

First, a configuration file that will be used to generate the CSR must be created. This file will contain information about the CSR and any information that should be included in the CSR.

Create a text file called name-csr-openssl.cnf with the following contents:

```
# OpenSSL configuration file for CSR generation
# CSR configuration - Change sha256 to alternate hash function if desired
[ req ]
default_md = sha256
distinguished_name = req_distinguished_name
string_mask
string_mask = utf8only<br>utf8 = yes
prompt = no
req_extensions = req_ext
# Extensions to be included - Currently SAN only
[req_ext]
subjectAltName = @alt_names
# Information to put in certificate Subject field - fill in desired values
# Comment out any items not desired (only commonName is required)
[ req_distinguished_name ]
commonName = Device.Fully.Qualified.Domain.Name
countryName = optional
stateOrProvinceName = optional
localityName = optional
0.organizationName = optional
organizationalUnitName = optional<br>emailAddress = optional
                            = optional
# List of information to put in SAN extension - fill in desired values
# Additional names or IP addresses can be added if necessary
[ alt names ]
DNS.1 = Device.Fully.Qualified.Domain.Name
```
Modify the text file to include the information specific to the device and the network site. This information will be put into the Subject field of the certificate and is specified in the  $\lceil\;\rceil$  req distinguished name ] section of the text file. The commonName entry must be filled in and should be the FQDN of the device.

All other fields are optional and should be filled in or commented out (if not commented out, the certificate will contain "optional" as the value of that field). Note that the countryName field is only allowed to be 2 characters.

The following example shows a sample of this section containing filled and empty fields:

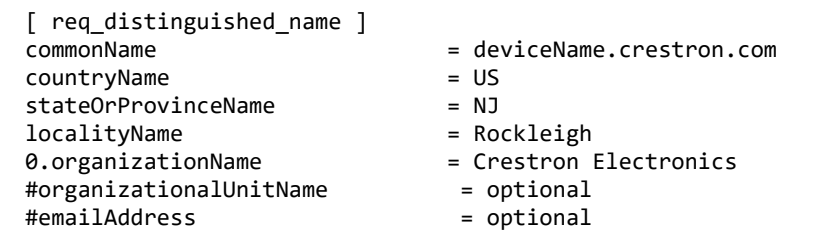

This CSR will also request the standard Subject Alternate Name (SAN) extension to be included in the certificate. The information to include in this extension is specified in the [ alt names ] section of the text file. At least one entry is required, and that entry should match the FQDN specified in the commonName field above.

Add additional names that may be used when connecting to the device. Each additional name must use an incremented number in the suffix for the "DNS" identifier. IP addresses are also supported if needed.

The following example shows a sample of this section filled out for a device with three names and two IP addresses:

```
[ alt_names ]
DNS.1 = deviceName.crestron.com
DNS.2 = alternateName.crestron.com
DNS.3 = thirdname.crestron.com
IP.1 = 192.168.0.10
IP.2 = 10.0.0.5
```
Finally, if your certificate signing authority requires the CSR to be signed with a stronger hash than SHA256, the default md field in the  $[$  req  $]$  section can be changed. Change sha256 to sha384 or sha512 as needed.

#### <span id="page-35-0"></span>Generate the Private Key

Generate a 2048 bit RSA key by issuing the following command:

openssl genrsa -out name.key.pem 2048

<span id="page-35-1"></span>If desired, replace the 2048 parameter with 3092 or 4096 to generate a longer key of that length.

#### Create the CSR

Create the CSR using the key and information in the configuration file:

openssl req -config *name*-csr-openssl.cnf -key *name*.key.pem -new -out *name*.csr.pem

If you wish to view the CSR in text form to confirm it contained the expected information, use the following command:

<span id="page-35-2"></span>openssl req -noout -text -in *name*.csr.pem

### Create and Sign the Certificate

The certificate must be created and signed by the trusted signing authority for the network the device will be used on. Provide the CSR file (name.csr.pem) to your signing authority to create and sign the certificate. The signing authority should return the signed certificate along with the signing chain for that certificate.

## <span id="page-36-0"></span>Load the Certificate

To load the certificate as the Web Server certificate, the certificate and key must be placed into a PKCS #12 file. Ensure that the certificate provided by the signing authority is in PEM format, and then issue the following command, where name.cert.pem is the file from the signing authority with the certificate in PEM format.:

```
openssl pkcs12 -export -out name.certandkey.pfx -inkey name.key.pem -in
name.cert.pem
```
OpenSSL will ask for an "Export Password". Enter a password which will be used to protect the PKCS #12 file. It will then ask you to confirm that password.

Next, follow the instructions in Required [Configuration](#page-10-0) on page 6 for loading a Web Server certificate. Make sure to provide the Export Password that was entered above when loading the certificate file into the device.

## <span id="page-36-1"></span>Clean Up

Once successfully loaded onto the device, wipe the local copy of the private key (in the file name.key.pem) on the computer used to generate the CSR, as this contains the secret information specific to that certificate for that device.

Crestron Electronics, Inc. 15 Volvo Drive, Rockleigh, NJ 07647 Tel: 888.CRESTRON Fax: 201.767.7656 www.crestron.com